# **Οδηγίες αναβάθμισης ALGOBOX\_NET**

## **Τι θα πρέπει να έχουμε μαζί μας για την αναβάθμιση;**

- 1 κατσαβίδι ίσιο και 1 σταυρωτό
- Καλώδιο usb αρσενικό αρσενικό
- 3-4 jumper
- Πρόγραμμα αναβάθμισης Hyperterminal (exe & dll)
- Drivers για το usb

#### **Τι πρέπει να κάνω πρίν ξεκινήσω την αναβάθμιση;**

- Εκδίδω ένα Ζ
- Επικοινωνώ με την εταιρεία του λογισμικού να γυρίσει το πρόγραμμα σε λειτουργία βλάβης

## **ΑΝ ΕΧΩ ΔΙΚΤΥΑΚΟ ΦΟΡΟΛΟΓΙΚΟ ΚΑΝΩ ΤΑ ΕΞΗΣ**

- Κοιτάζω επάνω από το φορολογικό την διεύθυνση IP
- πατάω το πλήκτρο **ΚΛΕΙΔΙ (8 φορές )** στην οθόνη βλέπω **>ΠΑΡΑΜΕΤΡΟΙ**
- πατάω το πλήκτρο **ΑΠΟΔΟΧΗ**
- πατάω το πλήκτρο **ΚΛΕΙΔΙ (4 φορές )** στην οθόνη βλέπω **>ETHERNET**
- πατάω το πλήκτρο **ΑΠΟΔΟΧΗ**
- πατάω το πλήκτρο **ΚΛΕΙΔΙ (2 φορές )** στην οθόνη βλέπω **>SET IP ADDRESS**
- πατάω το πλήκτρο **ΑΠΟΔΟΧΗ**
- στην οθόνη βλέπω **INPUT IP ADDRESS και από κάτω τη διεύθυνση πχ 192.168.0.200 (αυτό το σημειώνω σε ένα χαρτι)**
- πατάω το πλήκτρο **ΑΚΥΡΩΣΗ (3 φορές )** στην οθόνη βλέπω **>ΕΚΔΟΣΗ ΥΠΟΓΡΑΦΩΝ**

#### **Ποια είναι τα επόμενα βήματα που κάνω;**

- Βγάζω το φορολογικό από το ρεύμα και ξεβιδώνω τις βίδες από κάτω. Στη συνέχεια αφαιρώ το βουλοκέρι και ξεβιδώνω την τελευταία βίδα.
- Βάζω 1 jumber στη μεσαία θέση και κάνω reset με κωδικό 333333. Όταν τελειώσει η διαδικασία, αφαιρούμε το jumber και σβήνουμε το μηχανισμό.
- Στη συνέχεια, βάζω 2 jumper στη μεσαια και δεξια θεση οπώς φαίνεται στην παρακάτω εικόνα.

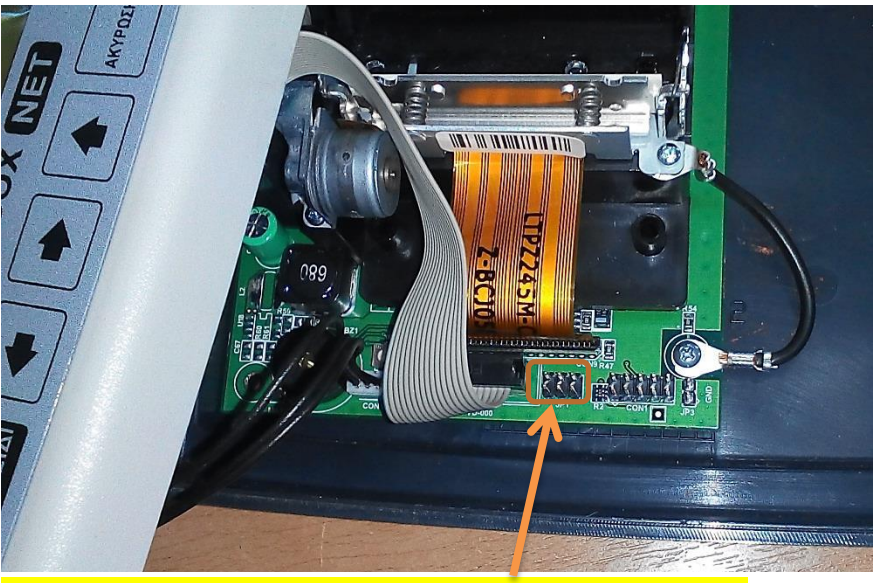

**ΠΡΟΣΟΧΗ ΧΡΗΣΙΜΟΠΟΙΩ ΜΟΝΟ ΤΗ ΜΕΣΑΙA ΚΑΙ ΔΕΞΙA ΘΕΣΗ**

- Συνδέω με το καλώδιο USB την **κάτω θύρα usb του φορολογικού** και στη συνέχεια σε οποιαδήποτε usb θυρα του υπολογιστή που θα γίνει η αναβάθμιση
- Περνάω τους drivers για το usb
- Ελέγχω από τον πίνακα ελέγχου σύστημα διαχείριση συσκευών σε ποια com εγκαταστάθηκε ο μηχανισμός.

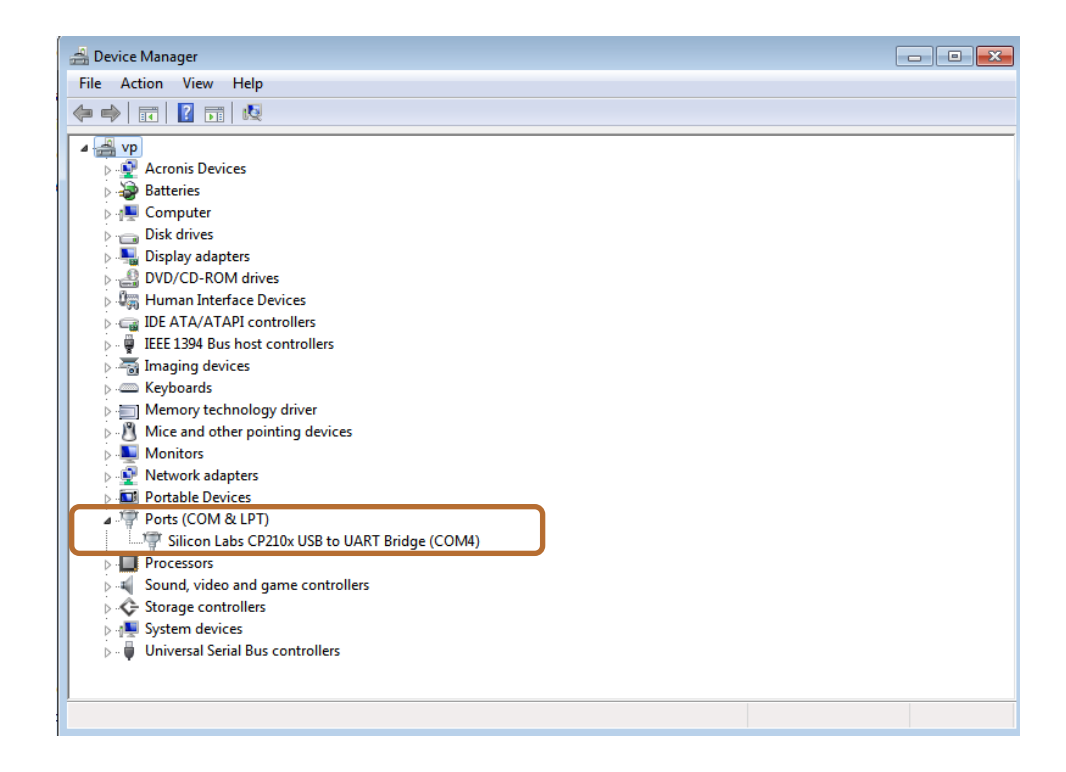

 Τρέχω το πρόγραμμα της αναβάθμισης hypertrm.exe. Στο παράθυρο που εμφανίζεται κάνω τα εξης: Στο πεδίο **name** βαζω ένα τυχαίο ονομα και παταω **οκ**

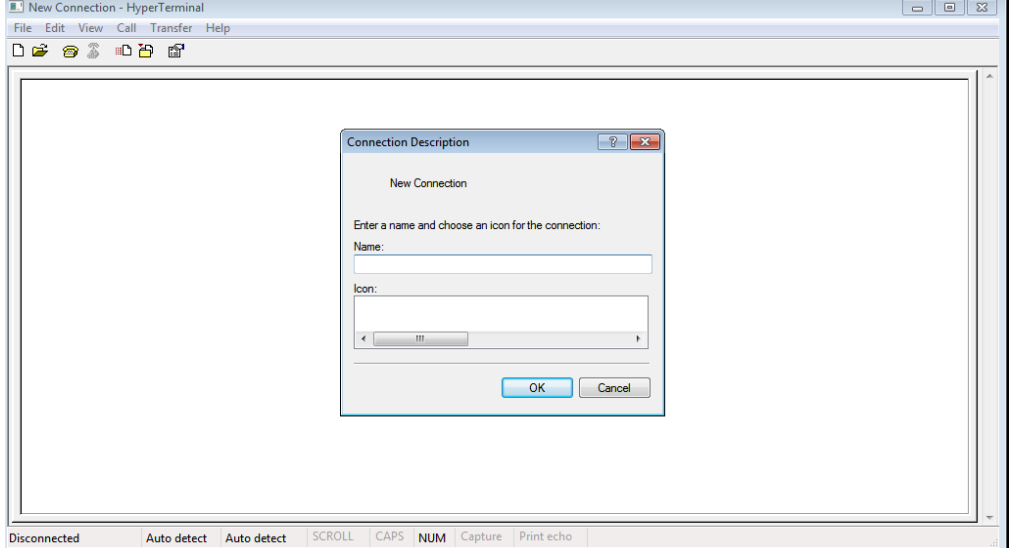

Εδώ επιλέγω τη θύρα που ειδαμε πρίν στη διαχείρηση συσκευών. Πχ com4 και πατάω οκ

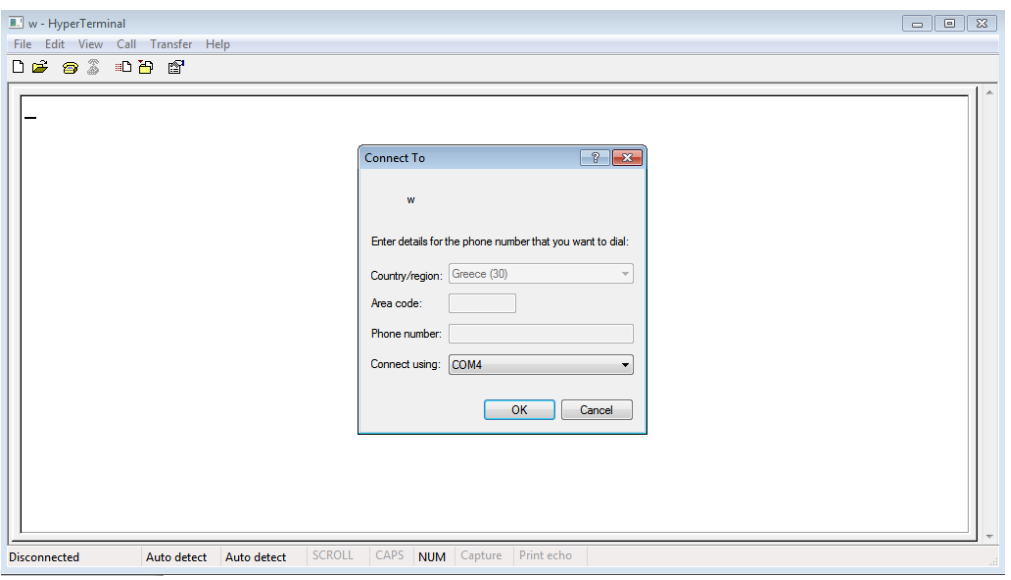

Στο επόμενο πρέπει να βάλω τις ρυθμίσεις όπως φαίνεται στην εικόνα **115200 - 8 – none – 1 – none** πατάω **οκ**

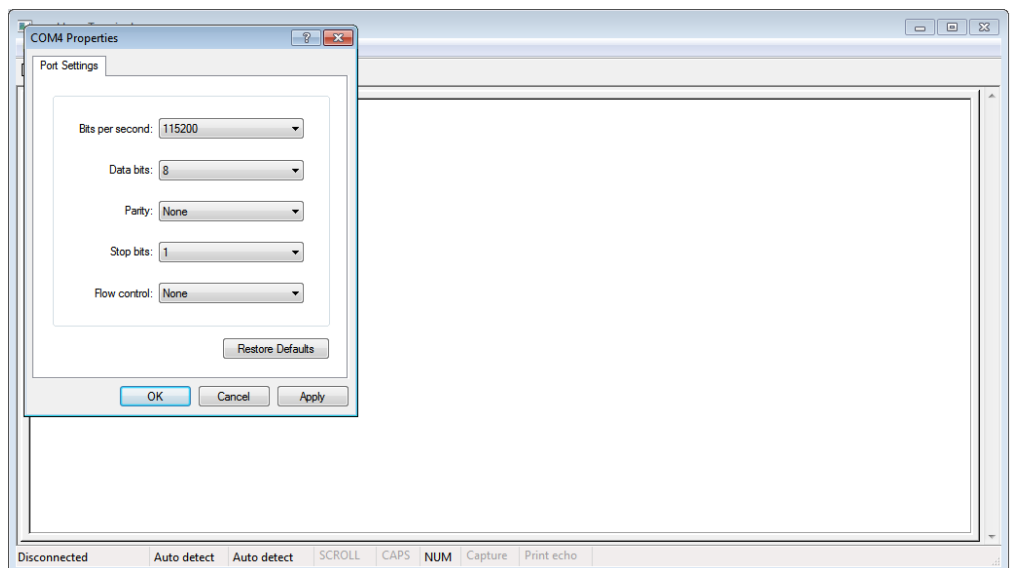

Στη συνέχεια βάζω το μηχανισμό στο ρεύμα και τον ανάβω. Αν όλα έχουν γίνει σωστα θα πρεπει να δω την παρακατω εικόνα

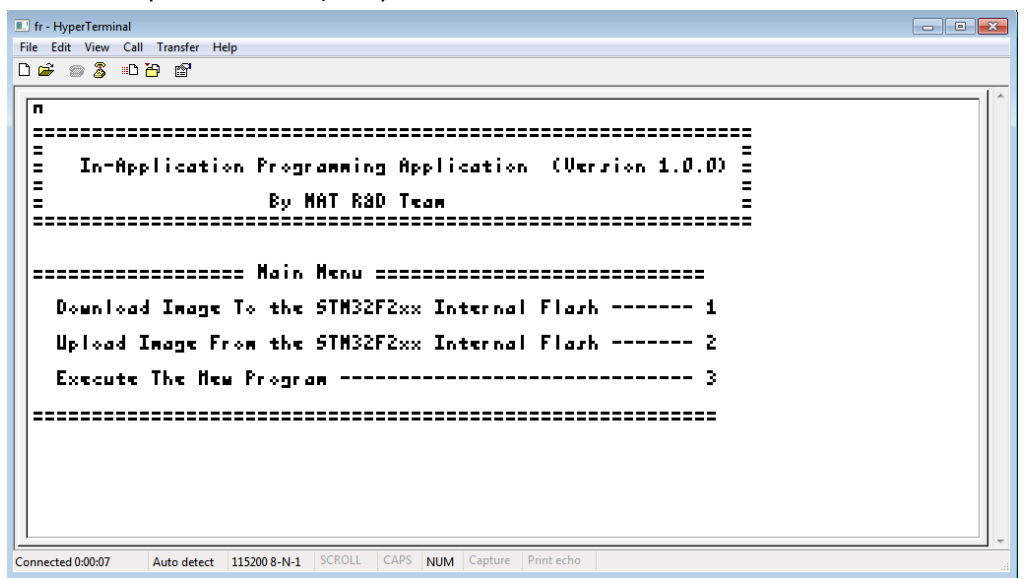

Πατάω στο πληκτρολόγιο του υπολογιστή τον αριθμό 1 και ξεκινάει η επικοινωνία Παρατηρώ ότι τρεχει μια γραμμή με ccccc

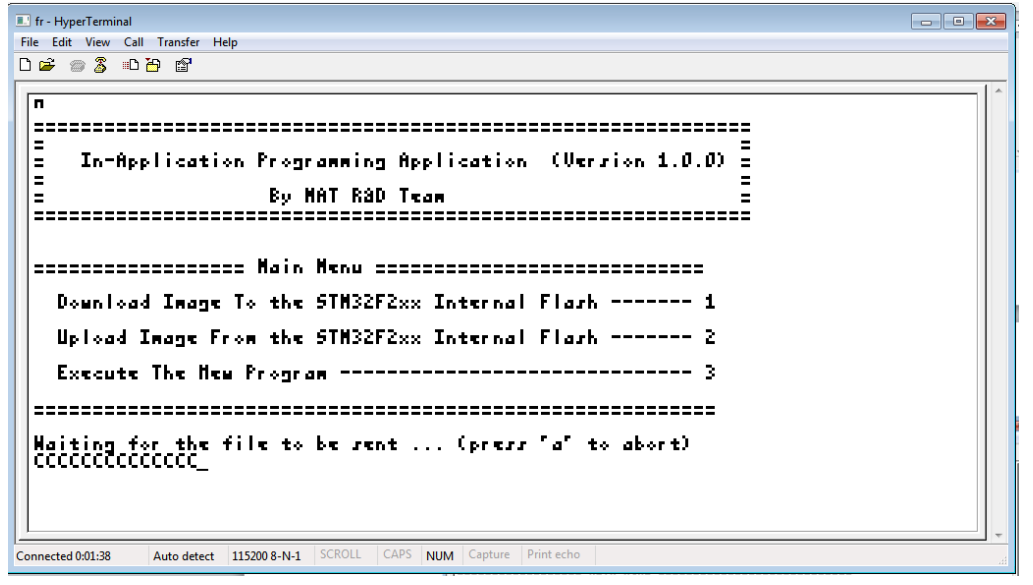

Πατάω επάνω από το μενού **Transfer – Send File**

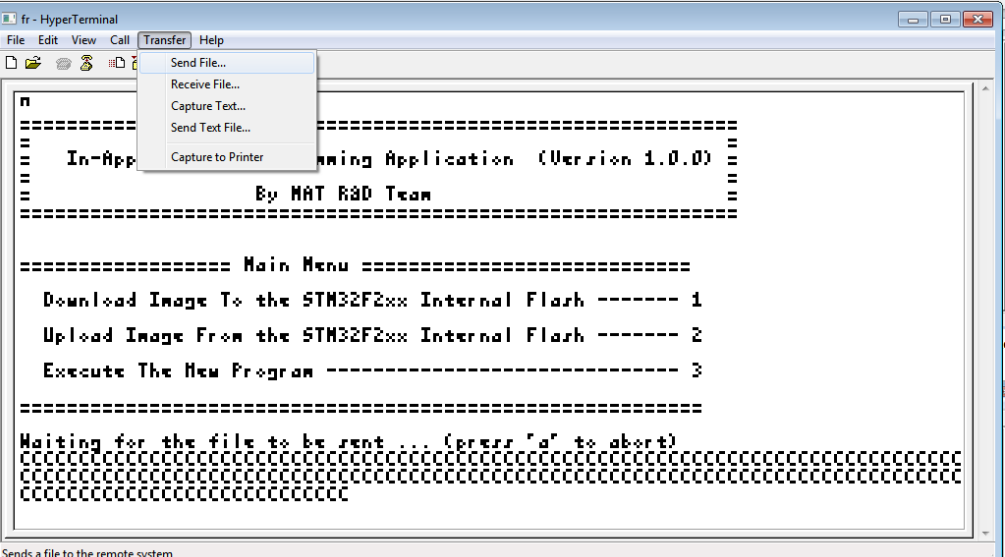

Πατάω browse επιλέγω αναλογα με τον τύπο του φορολογικού τον ανάλογο φάκελο αν είναι ethernet ή σειριακός που περιέχει το αρχείο της αναβάθμισης. Στο πεδίο **Protocol** επιλεγω **Υmodem**

Και τελικα παταω **send**

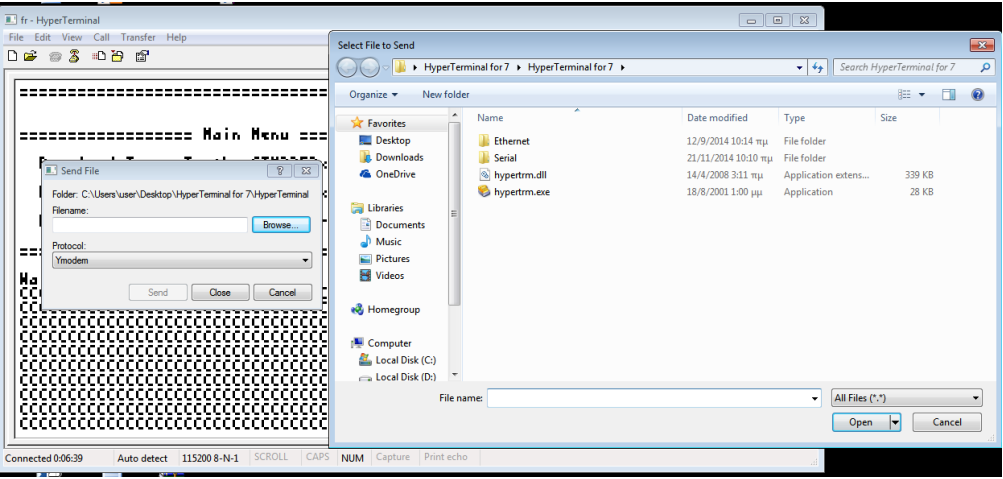

Αν όλα εχουν γίνει σωστά θα δούμε το παρακάτω παράθυρο

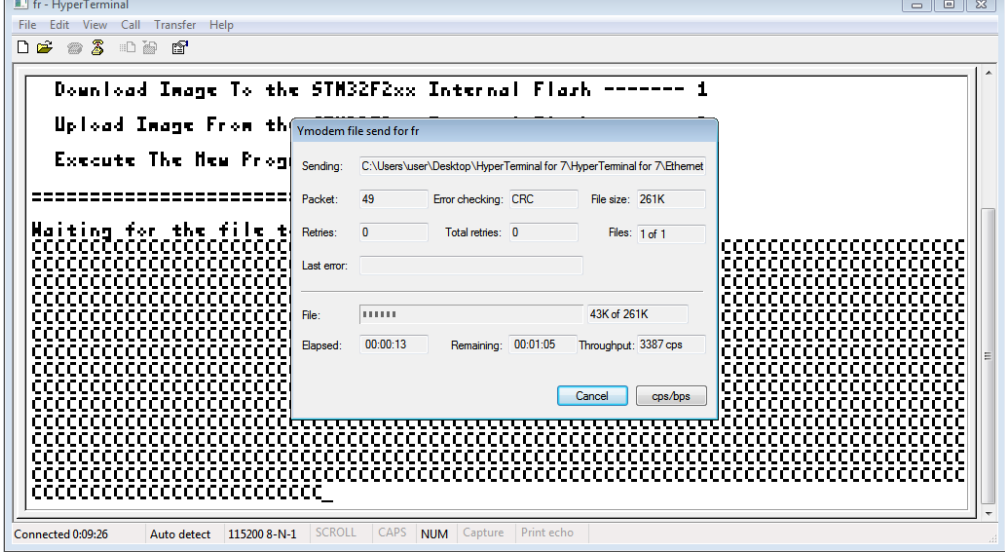

**Μόλις ολοκληρωθεί η διαδικασία κάνω τα εξής:**

- Σβήνω το μηχανισμο
- **Αφαιρώ το δεξί jumper αφήνω μόνο το μεσαίο.**
- Ανάβω το μηχανισμό στην οθόνη του μηχανισμού γράφει **ΚΩΔ. ΠΡΟΣΒΑΣΗΣ…** Βάζουμε τον δωδεκαψήφιοκωδικό πουαντιστοιχεί στονS/N τουμηχανισμού.**000000000000**
- $\bullet$ **Στον επόμενο κωδικό που μας ζητάει, βάζουμε 111111 και πατάω το** πλήκτρο αποδοχή.

 στην οθόνη του μηχανισμού γράφει **ΗΜ/ΝΙΑ**

 **21/11/2014** 

πατάω το πλήκτρο **αποδοχή.**

- στην οθόνη του μηχανισμού γράφει
	- **ΩΡΑ 15:30:00**

πατάω το πλήκτρο **αποδοχή.**

 $\bullet$ 

# στην οθόνη του μηχανισμού γράφει **ΑΦΑΙΡΕΣΤΕ JUMPER**

Αφαιρείς και το τελευταίο jumper και βιδώνεις.

# **Αν ο μηχανισμος είναι Ethernet πρεπει να παμε να ελεγξουμε αν η διευθυνση ip είναι σωστή ή όχι.**

Ολοκληρώνω την διαδικασία αναβάθμισης με τις παρακάτω ενέργειες:

- 1. Εκδίδω μια δοκιμαστική σήμανση από το συνδεδεμένο σύστημα
- 2. Εκδίδω 'Z'
- 3. Σφραγίζω τον μηχανισμό
- 4. Συμπληρώνω το παρακάτω κείμενο στο βιβλιάριο συντήρησης:

Έγινε αναβάθμιση λογισμικού (firmware) στον φορολογικό μηχανισμό, έκδοση δοκιμαστικής απόδειξης κ έκδοση ισοζυγίου 'Ζ'. Ο φορολογικός μηχανισμός βρέθηκε να λειτουργεί άριστα κ σύμφωνα με τις προδιαγραφές του κατασκευαστή

Υπογράφετε το βιβλίο συντήρησης για την εν λόγω επισκευή κ από τον πελάτη η τον εκπρόσωπό του. Δειτε παράδειγμα συμπλήρωσης παρακατω:

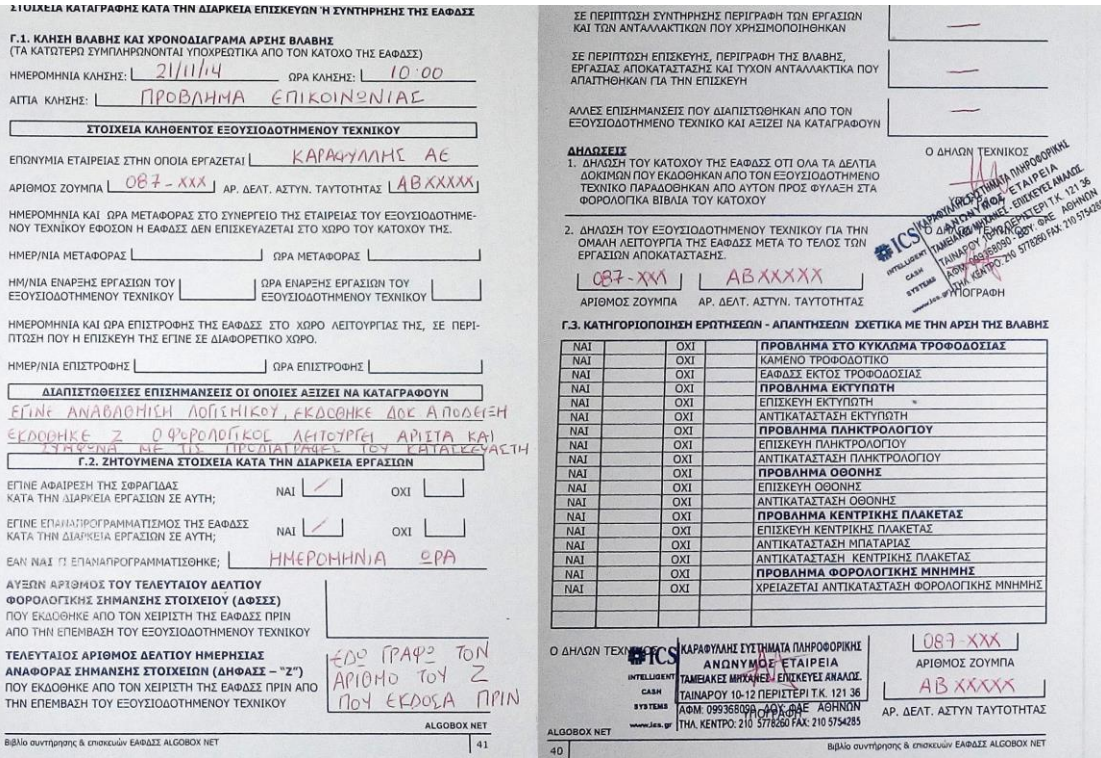